# PLR® -4000 **Pupillomètre** Guide de démarrage rapide

# Mise sous tension

### **Charge du pupillomètre PLR-4000**

- **1.** Connectez l'adaptateur électrique du PLR-4000 au poste de charge PLR-4000 et branchez-le à une prise électrique. Le témoin à la base du poste de charge s'allume de couleur blanche pour indiquer que l'alimentation électrique est connectée au poste de charge.
- **2.** Placez le PLR-4000 dans le poste de charge. Le témoin du poste de charge devient alors **bleu**, et l'écran LCD affiche  $\boxed{4}$  dans l'icône de la batterie, indiquant que le PLR-4000 est en train de se recharger. Le témoin devient **vert** une fois la recharge terminée.
- **REMARQUE :** Avant la toute première utilisation, veillez à ce que le PLR-4000 soit complètement chargé et que la date/l'heure soient réglées correctement (reportez-vous à la section Réglage de la date et de l'heure).
- **3. Le pupillomètre PLR-4000 se met en veille dans le poste de charge pour maximiser l'efficacité de sa recharge :**
	- Le PLR-4000 se met tout d'abord en marche (ou reste en marche) une fois placé dans le poste de charge.
	- Après 2 minutes dans le poste de charge, le PLR-4000 se met en veille afin de maximiser l'efficacité de sa recharge. L'écran devient sombre. Si vous appuyez sur une des touches ou si vous touchez l'écran dans cette fenêtre de 2 minutes, le délai de mise en veille du PLR-4000 se prolonge de 2 minutes supplémentaires.
	- Pour utiliser le PLR-4000 une fois qu'il est en veille dans le poste de charge, il suffit de l'enlever du poste de charge et il sort automatiquement du mode veille.
- **4. S'il n'est pas dans le poste de charge, le pupillomètre PLR-4000 se comporte des manières suivantes pour préserver sa batterie :**
	- Il passe en mode de veille après 4 minutes. Pour mettre sous tension, touchez l'écran ou appuyez sur une des touches.
	- Il se met hors tension après 6 minutes supplémentaires.

### **Mise sous tension du pupillomètre PLR-4000**

**5.** Si le PLR-4000 n'est pas dans son poste de charge et s'est mis hors tension, appuyez sur la touche **Marche/Arrêt** (b) (sans la tenir enfoncée), sur le côté du dispositif.

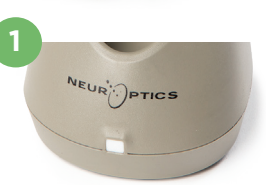

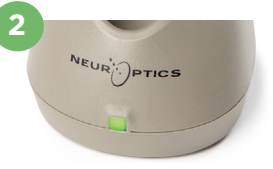

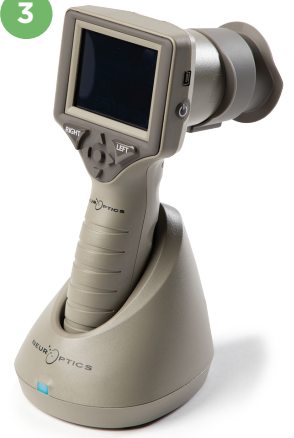

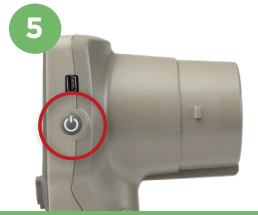

NEUR

## **Réglage de la date et de l'heure**

- **6.** Pour modifier la date et l'heure, depuis l'écran d'accueil, sélectionnez l'icône **Paramètres Q** puis sélectionnez **Date** ou **Time**. Suivez les invites pour saisir la date et l'heure actuelles au format 24 heures et sélectionnez  $\boxed{\pm}$
- **7.** Les clients aux États-Unis ont l'option d'activer **Automatic Daylight Savings Time (DST)** dans les paramètres **Time**. L'heure d'été (DST) automatique est désactivée par défaut. Les réglages automatiques se produisent uniquement en se basant sur les règlementations relatives à l'heure d'été aux États-Unis et ne sont pas mises à jour en fonction de l'emplacement géographique.

### **Maintenance de la date et de l'heure :**

- Une maintenance trimestrielle régulière est nécessaire pour s'assurer que la date et l'heure sont correctes. La date et l'heure définies affecteront l'horodatage des prises de mesures postérieures des pupilles du patient. Le fait de modifier la date et l'heure ne change pas les horodatages des mesures précédentes.
- **8** • Réglez immédiatement l'heure après tout changement d'heure si la fonction d'heure d'été (DST) automatique est désactivée.

### **Retour à l'écran d'accueil**

**8.** Appuyez sur les touches **LEFT** ou **RIGHT** (cercles verts) pour retourner à l'écran d'accueil.

# Mesure des pupilles à l'aide du pupillomètre PLR-4000 **Fixation de l'œilleton au pupillomètre**

- **9-10.** Deux composants sont requis pour initialiser une mesure bilatérale des pupilles :
	- Pupillomètre PLR-4000 (Ex. 9)
	- Œilleton (Ex. 10)

Le PLR-4000 ne doit pas être utilisé sans que l'œilleton ne soit correctement positionné (Ex. 10). Il est très important que l'œilleton soit correctement installé. Sa bonne installation aide à réduire la possibilité qu'une lumière parasite ne pénètre dans l'œil pendant le scannage. L'œilleton est doté d'une languette sur son bord qui s'insère dans l'encoche de la protection de la lentille du pupillomètre.

Positionnez la languette située sur le bord de l'œilleton dans l'encoche de la protection de la lentille du pupillomètre et appuyez pour la mettre en place. Les languettes de chaque côté de la protection de la lentille doivent également s'enclencher dans les trous de chaque côté de l'œilleton.

### **Saisie d'un nouveau code d'identification du patient**

**11.** Il existe deux options pour associer le code d'identification du patient au pupillomètre :

1) Scanner le code-barres du bracelet du patient à l'aide du lecteur de codesbarres incorporé au PLR-4000 ; ou

2) Saisir manuellement le code d'identification du patient en saisissant des caractères alphabétiques ou numériques.

#### **Scannez le code-barres à l'aide du scanner de codes-barres incorporé**

- **12.** Depuis l'écran d'accueil, sélectionnez **de la puis Scan Code**. Le PLR-4000 émet une lumière blanche par le haut du dispositif. Centrez la lumière au-dessus du code-barres jusqu'à entendre un bip sonore.
- **13.** Le code d'identification du patient apparaît sur l'écran tactile du PLR-4000. Vérifiez que les informations du patient sont correctes et sélectionnez **Accept**.

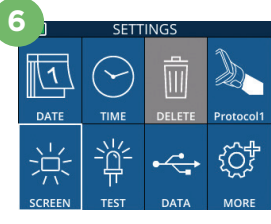

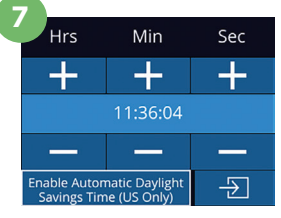

**RIGHT** 

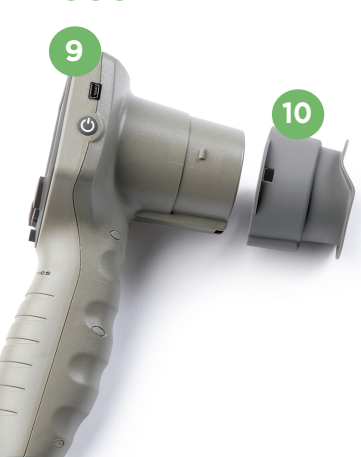

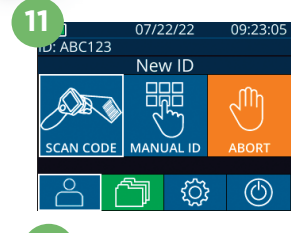

ID = NeurOptics Accept

Cancel

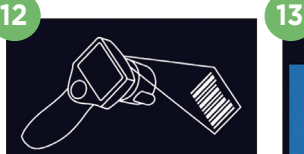

Aim white light at barcc

### **Saisie manuelle du code d'identification du patient**

**14.** Depuis l'écran d'accueil, sélectionnez  $\begin{bmatrix} 0 \\ 0 \end{bmatrix}$ , puis **Manual ID**. À l'aide de l'écran tactile ou du clavier, saisissez le code d'identification du patient alphabétique ou numérique, puis sélectionnez  $\Box$ . Confirmez que les informations du patient à l'écran sont correctes et sélectionnez **Accept**.

# Définition du protocole de mesure

**15.** Depuis l'écran d'accueil, sélectionnez l'icône Paramètres  $\circled{0}$  puis l'icône en haut à droite **pour définir les paramètres du protocole**. Puis appuyez sur **RIGHT** ou **LEFT** pour revenir à l'écran d'accueil. Reportez-vous à la p. 6 du manuel d'instructions pour plus de détails.

# **Mesure des pupilles**

- **16.** Positionnez le PLR-4000 à angle droit par rapport à l'angle de vision du patient, en minimisant toute inclinaison du dispositif. **16**
- **17-18.** Appuyez sur la touche **LEFT** ou la touche **RIGHT** jusqu'à ce que la pupille soit centrée sur l'écran tactile et que l'affichage indique un cercle vert autour de la pupille. La présence d'un cadre vert autour de l'écran indique que la pupille est correctement ciblée (Ex. 17), tandis qu'un cadre rouge indique que la pupille doit être recentrée à l'écran avant de prendre la mesure (Ex. 18). Une fois que le cadre vert est apparu, relâchez la touche en tenant le PLR-4000 en place pendant environ trois secondes jusqu'à ce que l'écran des résultats s'affiche.
- **19.** Une fois l'examen de la pupille terminé, les résultats de la mesure du PLR-4000 s'affichent en **vert** pour l'œil droit et en **jaune** pour l'œil gauche.
- **20.** Depuis l'écran des résultats, sélectionnez l'icône **Vidéo**  $\bigcirc$  pour voir la vidéo du relevé.

### **Parcours des registres**

Pour consulter les registres mémorisés dans le PLR-4000 :

- **21.** Depuis l'écran d'accueil : sélectionnez l'icône des registres (Ex. 21).
	- Pour parcourir les registres par code d'identification du patient, sélectionnez le code d'identification dans la liste ou utilisez les flèches HAUT  $\sim$  et BAS  $\sim$ sur l'écran pour parcourir les codes d'identification supplémentaires disponibles dans la liste. Les codes d'identification des mesures les plus récentes prises sur le PLR-4000 apparaissent en haut de la liste.
- **22.** Pour rechercher un code d'identification de patient spécifique, sélectionnez Ex. 22), puis saisissez le code d'identification du patient et sélectionnez <del>D</del>
	- Pour parcourir toutes les mesures de pupilles enregistrées dans le PLR-4000 dans l'ordre chronologique (y compris tous les codes d'identification de patient), sélectionnez l'icône Tous les registres **(EX.** 22) et appuyez sur le bouton de la flèche vers le BAS  $\blacktriangledown$  sur le clavier pour faire défiler toutes les mesures précédentes enregistrées dans le PLR-4000.
	- Quand le message « No more records » apparaît, la mesure de pupille la plus ancienne a été atteinte.

Le pupillomètre peut enregistrer au moins 1 200 mesures dans sa mémoire. Une fois la mémoire pleine, il commence à écraser les mesures les plus anciennes.

#### $14P_{0}$  $aA1$  $\overline{1}$  $\overline{2}$  $\overline{3}$  $\overline{A}$ 5  $\overline{6}$  $\overline{7}$ 8 9  $\overline{P}$  $\overline{\mathsf{x}}$  $\overline{0}$

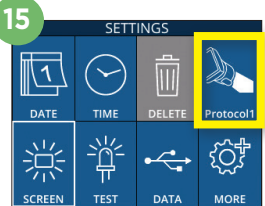

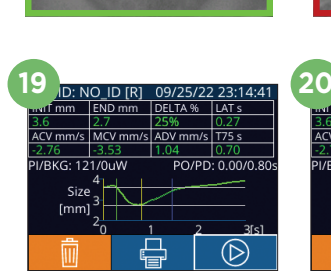

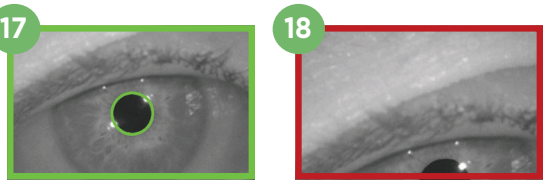

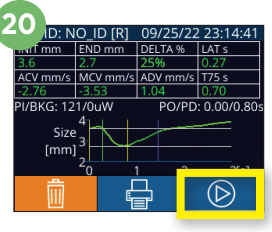

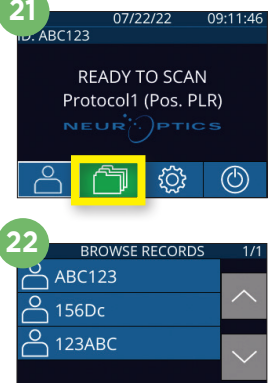

ווא¶

### **Téléchargement de données**

**23.** Depuis l'écran d'accueil, sélectionnez l'icône **Paramètres** , puis sélectionnez **Upload Data** . Deux choix apparaîtront « Data » ou « Video ». Si vous choisissez « Data », un message textuel apparaît à l'écran demandant à l'utilisateur « connect USB cable & copy R ##### #######. xls ». Si vous choisissez « Video », un fichier AVI est enregistré et un message textuel apparaît à l'écran demandant à l'utilisateur « connect USB cable

& copy V\_#####\_######.avi ». Connectez le câble USB du pupillomètre à l'ordinateur (Ex. 23). L'ordinateur indiquera un lecteur « Neuroptics » sur l'ordinateur. Cliquez sur le lecteur, copiez le fichier XLS ou le fichier AVI et collez-le dans votre ordinateur. N'appuyez sur « DONE » dans la petite fenêtre de l'écran du pupillomètre que lorsque la copie est terminée, car cette action efface le fichier.

#### **Remarque : Seule la dernière mesure peut être téléchargée sous forme de vidéo et doit être effectuée immédiatement après la capture d'une mesure.**

### **Impression de données**

24. Connectez l'alimentation électrique à l'imprimante. Mettez l'imprimante sous tension et un voyant vert s'allume. À partir d'un écran de résultats de mesure (soit la dernière mesure prise, soit « Browse Records » pour trouver une mesure différente), sélectionnez l'icône Imprimer en bas de l'écran (Ex. 24).

Le système n'imprime un registre que lorsqu'un résultat de mesure est affiché à

l'écran. Si vous souhaitez imprimer une mesure autre que la dernière mesure prise, reportez-vous à la section « Parcours des registres » ci-dessus. Consultez le manuel d'instructions de l'imprimante pour connaître les instructions de fonctionnement spécifiques à l'imprimante.

### Mise hors tension

Pour mettre le pupillomètre PLR-4000 hors tension, vous pouvez :

- Parcourir l'écran d'accueil et sélectionner l'icône de **Marche** , puis confirmer en sélectionnant **Yes** pour mettre hors tension.
- Appuyer sur la touche **Marche/Arrêt** qui se trouve sur le côté du PLR-4000 et la maintenir enfoncée.

Il est possible qu'il faille occasionnellement réaliser un redémarrage du système du PLR-4000. Pour réaliser le redémarrage, il suffit d'appuyer sur la touche **Marche/Arrêt** qui se trouve sur le côté du PLR-4000 et de la maintenir enfoncée jusqu'à ce que ce dernier se mette hors tension, puis de le remettre sous tension.

# Nettoyage et entretien

Des solutions de nettoyage à base d'alcool isopropylique (IPA), en concentrations de formule allant jusqu'à 70 % d'IPA, sont recommandées pour le nettoyage du PLR-4000, du poste de charge et de l'œilleton. Veuillez vous reporter aux instructions de nettoyage et d'entretien fournies dans le **Mode d'emploi**, qui se trouve sur le site **https://neuroptics.com/resource-center-applied-research/**.

# Informations pour passer commande

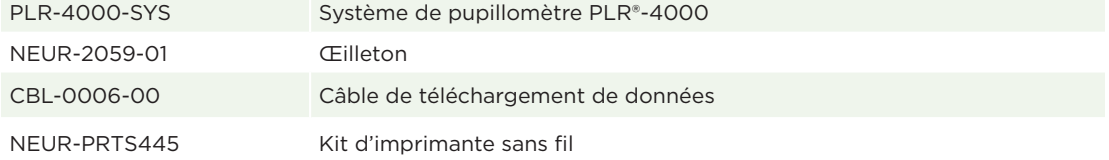

Pour toute information supplémentaire relative à notre produit, veuillez vous reporter au **Mode d'emploi**, qui se trouve sur le site **https://neuroptics.com/resource-center-applied-research/**.

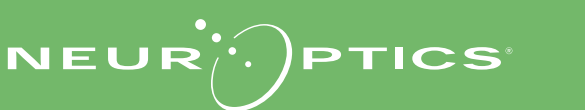

9223 Research Drive | Irvine, CA 92618 | États-Unis Tél : 949.250.9792 | Appel gratuit Amérique du Nord : 866.99.PUPIL info@NeurOptics.com | **NeurOptics.com** PLR-4000 Quick Start Guide Rev C

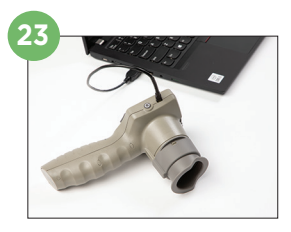

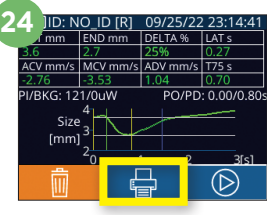